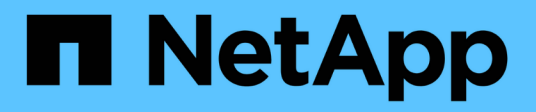

# **Restoring databases**

Snap Creator Framework NetApp

April 09, 2021

This PDF was generated from https://docs.netapp.com/us-en/snap-creator-framework/dominoops/task\_performing\_point\_in\_time\_volume\_restore.html on April 09, 2021. Always check docs.netapp.com for the latest.

# **Table of Contents**

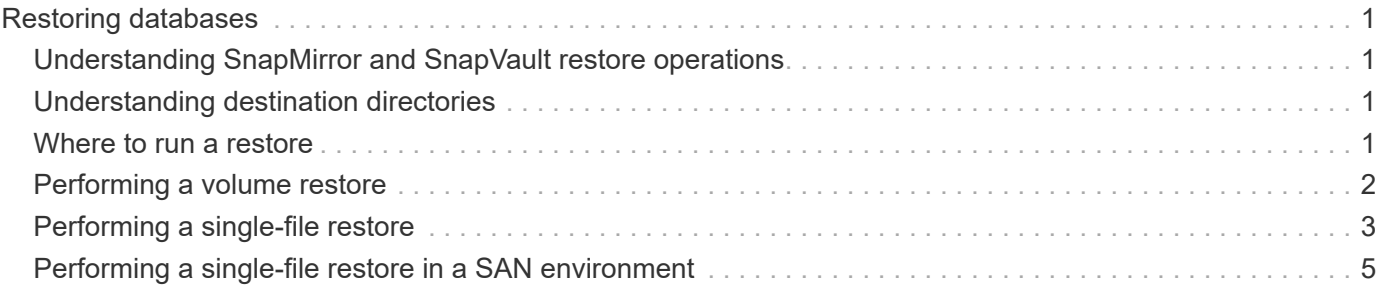

# <span id="page-2-0"></span>**Restoring databases**

The IBM Domino plug-in restores database files from the Snapshot copy of the volume on which the database is stored. When the Snapshot restore is complete, the plug-in applies any changes recorded in the changeinfo directory.

## <span id="page-2-1"></span>**Understanding SnapMirror and SnapVault restore operations**

You cannot use Snap Creator to restore a SnapMirror copy of the data. If you want to restore a mirror copy, you need to break the mirror first, then manually restore the data. For more information, see the [ONTAP 9 Volume](http://docs.netapp.com/ontap-9/topic/com.netapp.doc.exp-sm-ic-fr/home.html) [Disaster Recovery Express Guide.](http://docs.netapp.com/ontap-9/topic/com.netapp.doc.exp-sm-ic-fr/home.html)

Only point-in-time volume restores are available when you restore a SnapVault copy from secondary storage. You cannot perform an up-to-the-minute volume restore or a single-file restore. You can work around this limitation by first restoring from secondary storage to primary storage. From primary storage, you can then perform an up-to-the-minute volume restore or a single-file restore as needed.

# <span id="page-2-2"></span>**Understanding destination directories**

Volume restores and single-file restores typically have different destination directories. You specify the destination directory in the Data Restore Directory parameter in the backup and restore configuration file (see step

[task\\_using\\_the\\_gui\\_to\\_create\\_a\\_configuration\\_file.md#STEP\\_E6C507729B3647FD8B2E8D0818F22D3B](https://docs.netapp.com/us-en/snap-creator-framework/./domino-ops/task_using_the_gui_to_create_a_configuration_file.md#STEP_E6C507729B3647FD8B2E8D0818F22D3B)):

- For a volume restore, you need to set Data Restore Directory to the Domino data directory.
- For a single-file restore, you need to set Data Restore Directory to a subdirectory on the Domino data volume.

This means that if you alternate restore types, you need to modify Data Restore Directory to point to the correct setting for each restore type. Otherwise, change information will not be applied correctly, and the data will be inconsistent with the database state you want to restore to. Of course, you can create different configurations for volume and single-file restores if you prefer.

### <span id="page-2-3"></span>**Where to run a restore**

With one exception, you can use either the Snap Creator GUI or the Snap Creator CLI to restore databases. For single-file restores in a SAN environment, you must use the CLI, as described in [Performing a single-file](https://docs.netapp.com/us-en/snap-creator-framework/concept_single_file_restore_in_fc_iscsi_environments.pdf) [restore in a SAN environment.](https://docs.netapp.com/us-en/snap-creator-framework/concept_single_file_restore_in_fc_iscsi_environments.pdf)

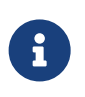

This guide shows how to use the CLI only for single-file restores in a SAN environment. Otherwise, it shows how to use the GUI to restore databases. For information on how to use the CLI, see the [Snap Creator Framework 4.1.2 Administration Guide.](https://library.netapp.com/ecm/ecm_download_file/ECMP12395422)

#### **Related information**

[Performing a volume restore](https://docs.netapp.com/us-en/snap-creator-framework/./domino-ops/task_performing_point_in_time_volume_restore.pdf) [Performing a single-file restore](https://docs.netapp.com/us-en/snap-creator-framework/./domino-ops/task_performing_point_in_time_single_file_restore_with_nfs.pdf) [Performing a single-file restore in a SAN](https://docs.netapp.com/us-en/snap-creator-framework/./domino-ops/concept_single_file_restore_in_fc_iscsi_environments.pdf) [environment](https://docs.netapp.com/us-en/snap-creator-framework/./domino-ops/concept_single_file_restore_in_fc_iscsi_environments.pdf)

## <span id="page-3-0"></span>**Performing a volume restore**

You can use the IBM Domino plug-in to perform point-in-time, up-to-the-minute, or selectable up-to-the-minute volume restores for all major storage types.

Make sure to:

- Set the Data Restore Directory in the configuration file to the Domino data directory.
- Stop the Domino server.

Volume restore options are as follows:

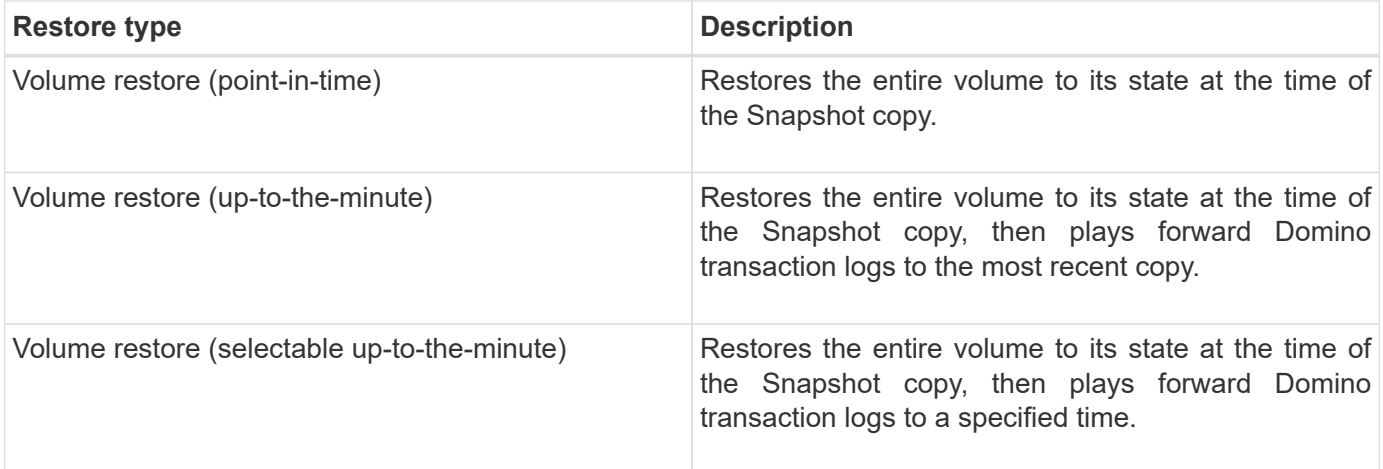

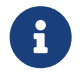

 For up-to-the-minute and selectable point-in-time restores, Domino transaction logging must be enabled.

Transaction logs can only be played forward. Selecting a time before the Snapshot copy was created causes a restore error.

1. In the Profiles and Configurations pane, select the configuration file and click **Actions** > **Restore**.

Selecting **Restore** automatically launches the Snap Creator Framework Restore wizard. Throughout the Restore wizard, click **Next** to advance to the next page. Click **Back** to return to the previous page.

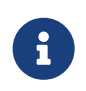

If you are restoring from a SnapVault copy, you are prompted to restore from primary or secondary storage. Your selection depends on how you are handling the limitation described in [Restoring databases](https://docs.netapp.com/us-en/snap-creator-framework/./domino-ops/concept_domino_database_restore_overview.html).

2. On the Restore details page, specify the restore details:

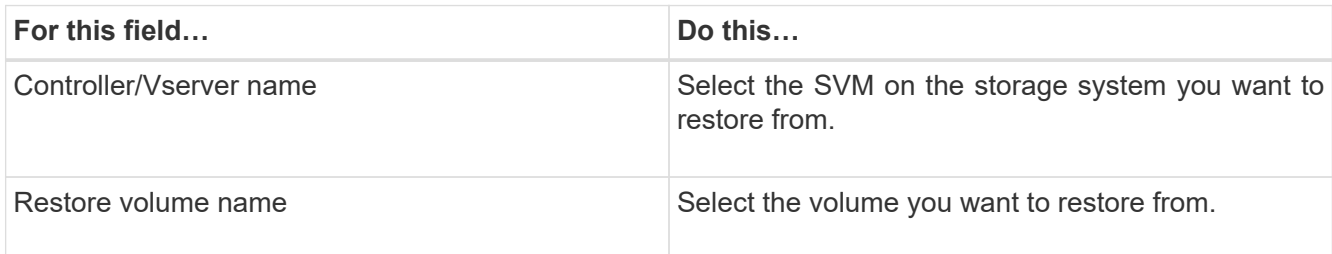

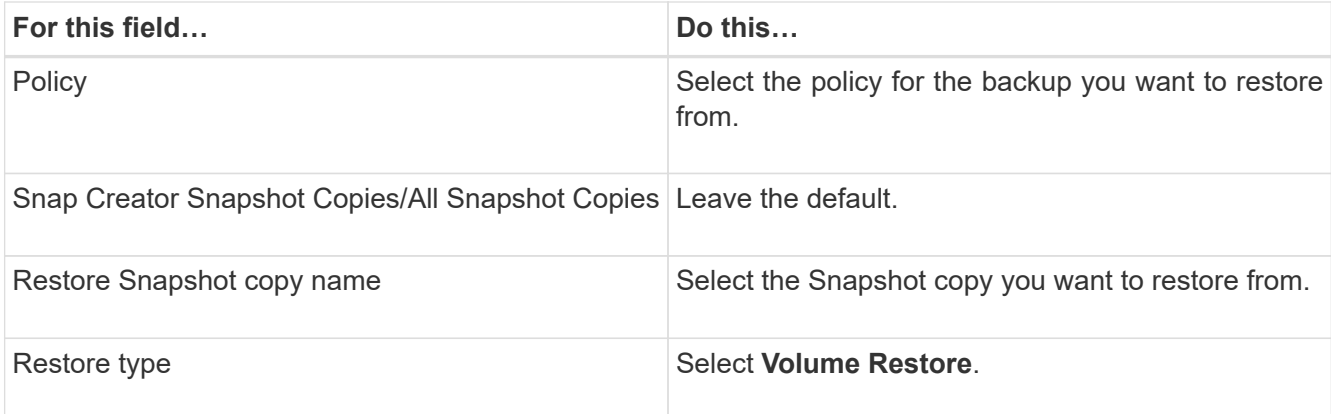

3. On the following page, specify the volume restore type:

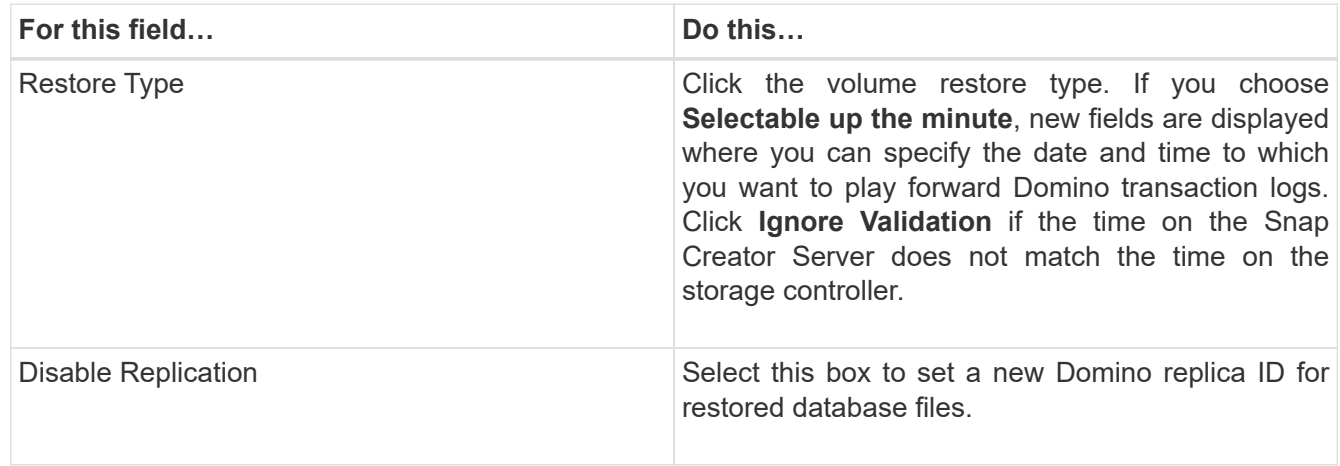

- 4. Review the summary and click **Finish**.
- 5. In the Volume Restore dialog, click **OK**.

Snap Creator starts the restore job. Job information is displayed in the Console pane.

Restart the Domino server when the restore operation is complete.

# <span id="page-4-0"></span>**Performing a single-file restore**

You can use the IBM Domino plug-in to perform point-in-time, up-to-the-minute, or selectable up-to-the-minute single-file restores for databases in NFS environments.

You must set the Data Restore Directoryparameter in the configuration file to the correct subdirectory on the Domino data volume.

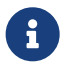

 $\mathbf{R}$  You do not have to stop the Domino server for a single-file restore.

Single-file restore options are as follows:

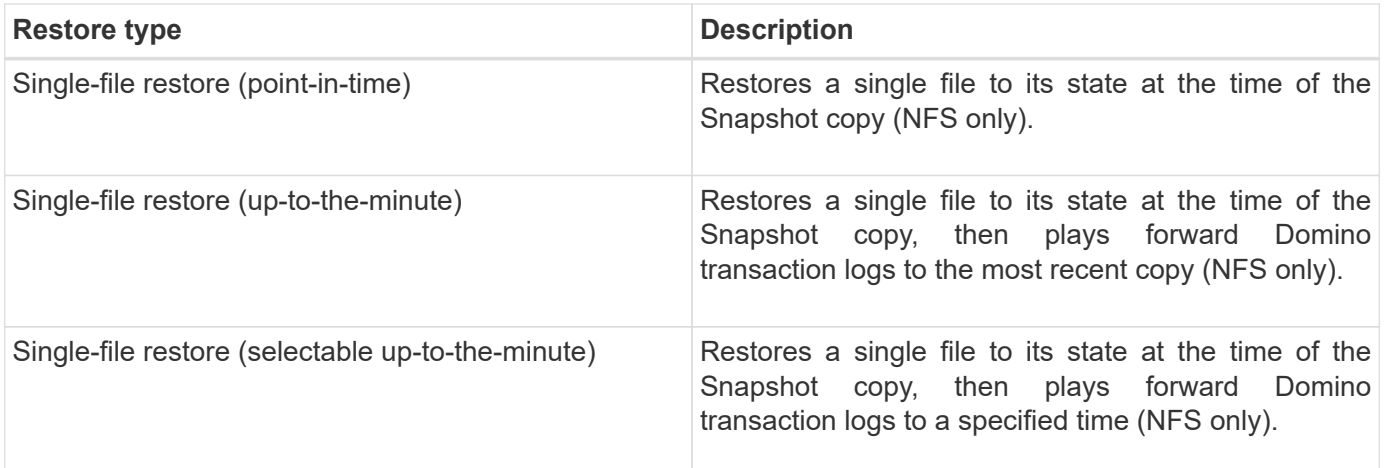

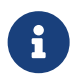

For up-to-the-minute and selectable point-in-time restores, Domino transaction logging must be enabled.

Transaction logs can only be played forward. Selecting a time before the Snapshot copy was created causes a restore error.

1. In the Profiles and Configurations pane, select the configuration file, and then click **Actions** > **Restore**.

Selecting **Restore** automatically launches the Snap Creator Framework Restore wizard. Throughout the Restore wizard, click **Next** to advance to the next page and click **Back** to return to the previous page.

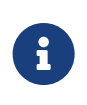

If you are restoring from a SnapVault copy, you are prompted to restore from primary or secondary storage. Your selection depends on how you are handling the limitation described in concept domino database restore overview.md#GUID-4D864E27-DE54-[43BF-9B9F-EF2F240F65D9](https://docs.netapp.com/us-en/snap-creator-framework/./domino-ops/concept_domino_database_restore_overview.md#GUID-4D864E27-DE54-43BF-9B9F-EF2F240F65D9).

2. On the Restore details page, specify the restore details:

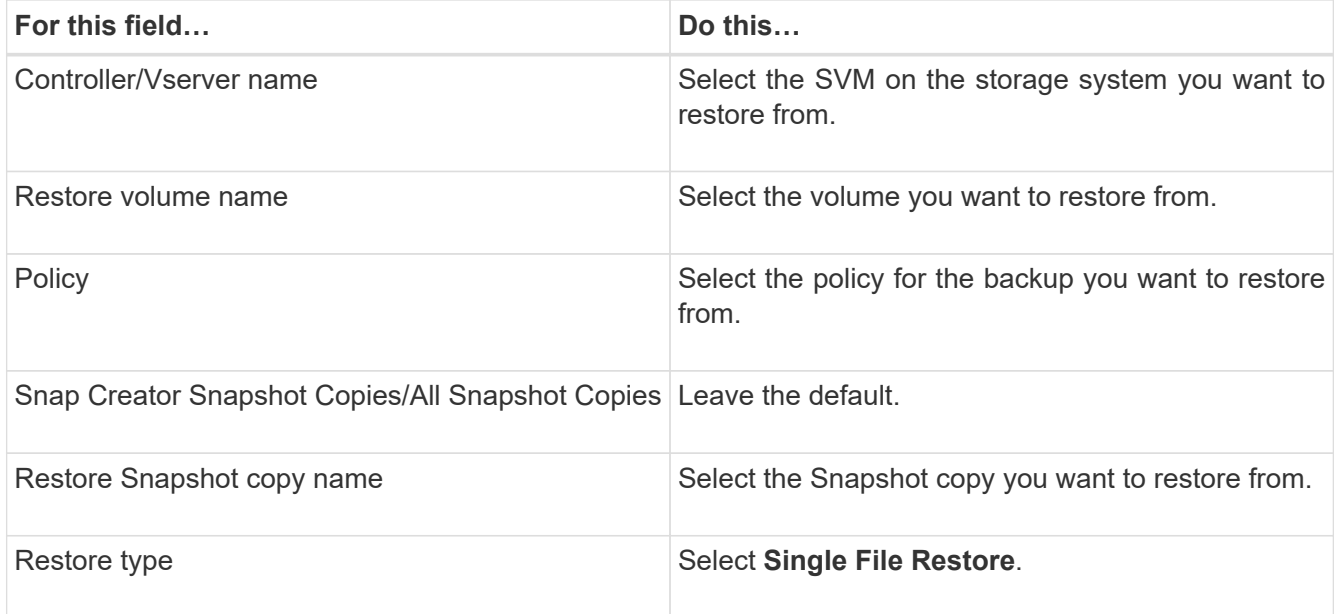

3. On the following page, select the file you want to restore.

The file is displayed with its full path name in the **Source path** field.

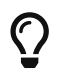

Copy the path name to your clipboard for later use.

4. On the following page, select the directory to which you want to restore the file.

The name of the parent subdirectory for the file must be identical to the name of the parent subdirectory in the source path. If, for example, the source path is /domino/data/mail/user1.nsf, the restore path is /domino/data/restore/mail/user1.nsf.

The directory is displayed with its full path name in the **Destination path** field.

5. On the following page, specify the single-file restore type:

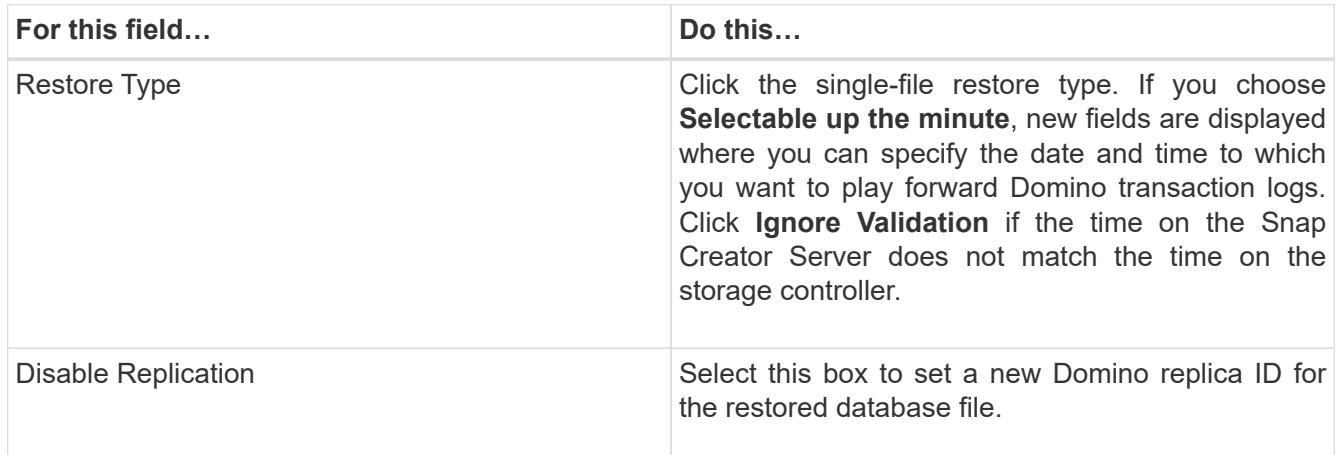

- 6. Review the summary, and then click **Finish**.
- 7. In the Single File Restore dialog, click **OK**.

Snap Creator starts the restore job. Job information is displayed in the Console pane.

### <span id="page-6-0"></span>**Performing a single-file restore in a SAN environment**

For single-file restores in a SAN environment, you can use SnapDrive to mount the Snapshot copy on the Snap Creator Agent host. You can then copy the file you want to restore to the Data Restore Directory and use a Snap Creator custom action to complete restore processing.

#### **Related information**

[Using SnapDrive to mount a Snapshot copy](https://docs.netapp.com/us-en/snap-creator-framework/task_using_snapdrive_for_windows_to_mount_snapshot_copy.pdf)

[Copying the file to the Data Restore Directory](https://docs.netapp.com/us-en/snap-creator-framework/task_copying_files_to_restore_location.pdf)

[Using a Snap Creator custom action to complete restore processing](https://docs.netapp.com/us-en/snap-creator-framework/task_running_snap_creator_by_using_the_custom_action.pdf)

[Disconnecting the Snapshot Copy](https://docs.netapp.com/us-en/snap-creator-framework/task_disconnecting_snapshot_copy.pdf)

### **Using SnapDrive to mount a Snapshot copy**

You can use SnapDrive to mount the Snapshot copy for the file you want to restore. You can then manually copy the file to the Data Restore Directory.

The following procedure shows how to use SnapDrive for Windows to mount a Snapshot copy on a Windows Server 2008 host. SnapDrive for Windows and the Snap Creator Agent must be running on the host.

- 1. In Server Manager, click **Storage** > **SnapDrive** > **physical\_server\_name** > **Disks**.
- 2. In the Disk Identification pane, navigate to the Snapshot copy that contains the copy of the file you want to restore and choose **Connect Disk** in the right-click menu.

The Connect Disk wizard opens.

Throughout the Connect Disk wizard, click **Next** to advance to the next page. Click **Back** to return to the previous page.

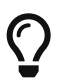

Make a note of the name of the Snapshot copy. You will need the name when you copy the file to the Data Restore Directory.

- 3. On the Provide a Storage System Name, Lun Path and Name page, optionally enter descriptive text for the LUN.
- 4. On theSelect a LUN Type page, leave the default.
- 5. On theSelect LUN Properties page, select the drive letter or mount point for the Snapshot copy.
- 6. On the iSCSI initiator/FC host bus adapter (HBA) page, select the iSCSI initiator or FC host bus adapter (HBA).
- 7. On the Management Type page, select the management type you want to use to map to the LUN: automatic or manual.
- 8. Click **Finish** to mount the Snapshot copy to the specified mount point.

### **Copying the file to the Data Restore Directory**

After you have mounted the Snapshot copy for the file you want to restore, you can copy the file to the Data Restore Directory specified in the backup and restore configuration file.

- 1. Copy the file to be restored from the mounted Snapshot copy.
- 2. Paste the file in the Data Restore Directory specified in the backup and restore configuration file.

The following example shows how you might copy the database file t04.nsf from the Snapshot copy mounted on the R: drive to the Data Restore Directory specified in the configuration file.

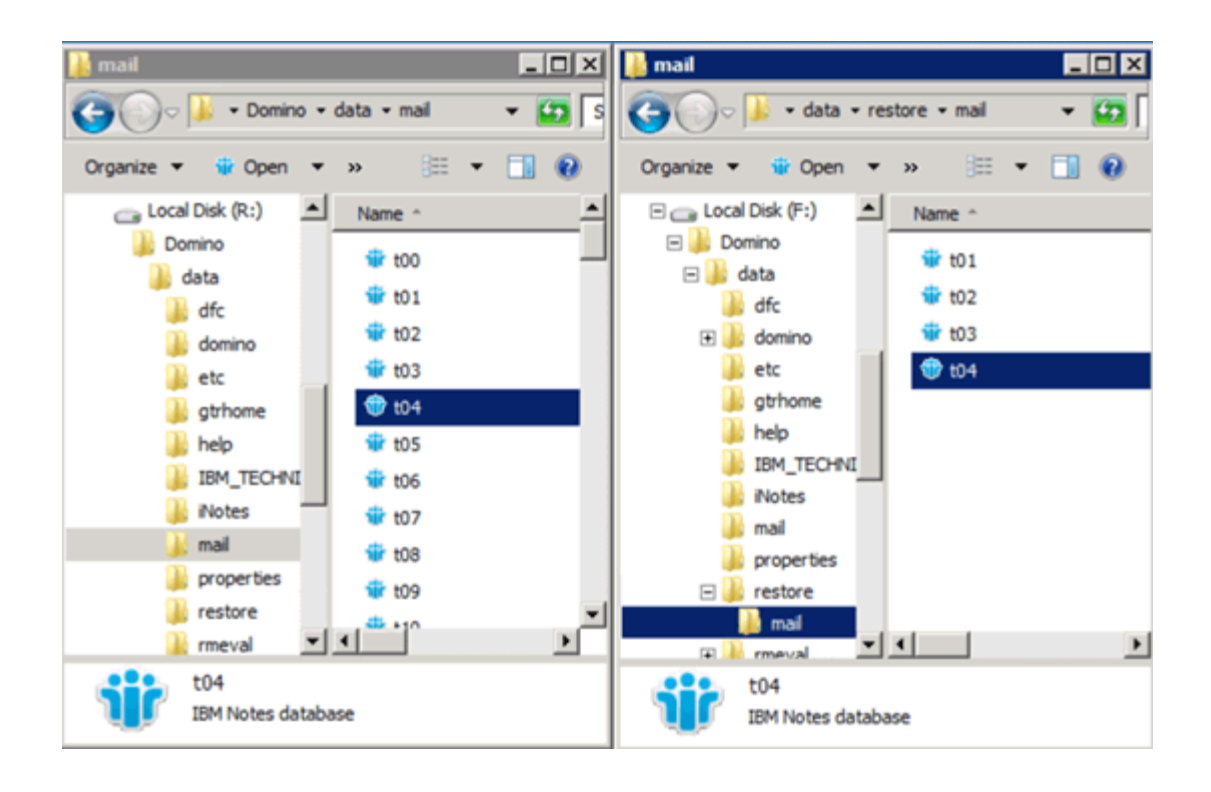

### **Using a Snap Creator custom action to complete restore processing**

You can use a Snap Creator custom action to complete processing of restores originated outside of Snap Creator.

You can perform this action in the Snap Creator CLI only.

1. In the Snap Creator CLI, enter the following command: snapcreator.exe ---action custom --server server --port port --user user --passwd password --profile profile --config config --params snapname=snapshot name datapath=datapath restoretype=u2m | su2m restoretime="MM/DD/YYYY HH:MM:SS" disablereplication=Y|N

where

- server is the host name or IP address of the Snap Creator Server.
- port is the port number where the Snap Creator Server is running.
- user is the name of the Snap Creator user.
- password is the Snap Creator user's password.

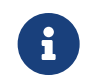

 You can omit the --passwd option if you do not want to type the password in clear text. Snap Creator will prompt for the password when you execute the command

- profile is the name of the Snap Creator profile.
- config is the name of the Snap Creator configuration file.
- snapshot name is the name of the Snapshot copy from which you want to restore the file.
- datapath is the pathname of the directory to which you want to restore the file.
- restoretype is the type of restore to be performed:
- u2m performs an up-to-the-minute restore.
- su2m performs a selectable up-to-the-minute restore. Specify the date and time to which you want to play forward Domino transaction logs in MM/DD/YYYY HH:MM:SS format in the --restoretime option. For example, 01/23/2014 12:45:00.
- disablereplication disables Domino replication:
	- Enter N (default) to allow Domino replication. The plug-in uses an existing Domino replica ID for the restored database file.

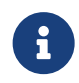

 An alternative method to allow Domino replication is to leave this parameter out of the command.

**•** Enter Y to disable Domino replication. The plug-in sets a new Domino replica ID for the restored database file. NOTE: Appending --verbose to the command will show additional information about the restore operation. Otherwise, you are immediately returned to the command prompt when the command finishes executing.

```
snapcreator.exe --action custom --server Tampico --port 8443
--user admin --profile Domino --config Nantes
--params snapname=Nantes-Test_Policy_20140123121459
datapath=F:\Domino\data\restore\mail\t04.nsf
restoretype=su2m restoretime="01/23/2014 12:45:00"
disablereplication=y
```
### **Disconnecting the Snapshot Copy**

You need to disconnect the mounted Snapshot copy when the restore operation is complete.

The following procedure shows how to disconnect a mounted Snapshot copy on a Windows Server 2008 host. SnapDrive for Windows and the Snap Creator Agent must be running on the host.

- 1. In Server Manager, click **Storage** > **SnapDrive** > **physical\_server\_name** > **Disks**.
- 2. In the Disk Identification pane, select the mounted disk and click **Disconnect Disk** in the right-click menu.
- 3. In the Disconnect Disk dialog, click **Yes**.

### **Copyright Information**

Copyright © 2021 NetApp, Inc. All rights reserved. Printed in the U.S. No part of this document covered by copyright may be reproduced in any form or by any means-graphic, electronic, or mechanical, including photocopying, recording, taping, or storage in an electronic retrieval system- without prior written permission of the copyright owner.

Software derived from copyrighted NetApp material is subject to the following license and disclaimer:

THIS SOFTWARE IS PROVIDED BY NETAPP "AS IS" AND WITHOUT ANY EXPRESS OR IMPLIED WARRANTIES, INCLUDING, BUT NOT LIMITED TO, THE IMPLIED WARRANTIES OF MERCHANTABILITY AND FITNESS FOR A PARTICULAR PURPOSE, WHICH ARE HEREBY DISCLAIMED. IN NO EVENT SHALL NETAPP BE LIABLE FOR ANY DIRECT, INDIRECT, INCIDENTAL, SPECIAL, EXEMPLARY, OR CONSEQUENTIAL DAMAGES (INCLUDING, BUT NOT LIMITED TO, PROCUREMENT OF SUBSTITUTE GOODS OR SERVICES; LOSS OF USE, DATA, OR PROFITS; OR BUSINESS INTERRUPTION) HOWEVER CAUSED AND ON ANY THEORY OF LIABILITY, WHETHER IN CONTRACT, STRICT LIABILITY, OR TORT (INCLUDING NEGLIGENCE OR OTHERWISE) ARISING IN ANY WAY OUT OF THE USE OF THIS SOFTWARE, EVEN IF ADVISED OF THE POSSIBILITY OF SUCH DAMAGE.

NetApp reserves the right to change any products described herein at any time, and without notice. NetApp assumes no responsibility or liability arising from the use of products described herein, except as expressly agreed to in writing by NetApp. The use or purchase of this product does not convey a license under any patent rights, trademark rights, or any other intellectual property rights of NetApp.

The product described in this manual may be protected by one or more U.S. patents, foreign patents, or pending applications.

RESTRICTED RIGHTS LEGEND: Use, duplication, or disclosure by the government is subject to restrictions as set forth in subparagraph (c)(1)(ii) of the Rights in Technical Data and Computer Software clause at DFARS 252.277-7103 (October 1988) and FAR 52-227-19 (June 1987).

#### **Trademark Information**

NETAPP, the NETAPP logo, and the marks listed at <http://www.netapp.com/TM> are trademarks of NetApp, Inc. Other company and product names may be trademarks of their respective owners.